.

# EXTERNAL DRIVE

## EXTERNAL STORAGE OPERATIONS

The External Storage Operations button is where you can copy your field data; upgrade display firmware; as well as import, export and manage files.

## UPGRADE FIRMWARE

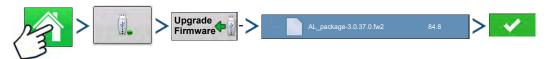

Press: Home button > External Storage button > Upgrade Firmware button > specific .fw2 file on USB drive > Check button

Pressing the Upgrade Firmware button allows you to upgrade the display firmware from the .fw2 file stored on the USB drive. At the File Selection screen, scroll through the list of files on the USB drive until you find the .fw2 firmware file. Highlight the .fw2 file and the box at the upper right-hand side of the File

Selection screen shows the version of this file. Press to continue, and the Upgrade screen

informs you that the upgrade is beginning. At the Upgrade Ready screen, press

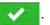

CAUTION: Do not disconnect display power when the upgrade is taking place.

### **IMPORT FILES**

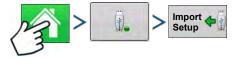

Press: Home button > External Storage button > Import Setup

The File Selection screen opens. Use the scroll bar to find the file you wish to import. File formats that you can import:

#### .AGSETUP

Use to transfer setup information from display to display or from SMS and display

- Replaces MSF, IBY, PAT, IRX, REF
- Allows full synchronization of the following file items:
  - Management Data (Growers, Farms, Fields, Seasons, Operators)
  - Products and Product Mixes
  - Boundaries
  - Guidance Patterns

Marker Sets and Markers

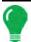

*Note:* Do not use the IBK to "clone" a display. Use AGSETUP.

#### .AGDATA

- Includes all the necessary data to fully archive in SMS
- Includes recorded operation data
- Equipment Used
- Products Used
- Marks Logged
- Boundaries
- Guidance Patterns
- Flexible export options
- Will be able to export by Grower

## EXPORT FILES

#### .AGSETUP

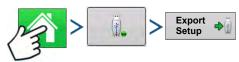

Press: Home button > External Storage button > Export Setup

Use to transfer setup information from display to display or from SMS and display

Use this option to export data.

- Replaces MSF, IBY, PAT, IRX, REF
- Allows full synchronization of the following items:
- Management Data (Growers, Farms, Fields, Seasons, Operators)
- Products and Product Mixes
- Boundaries
- Guidance Patterns
- Marker Sets and Markers

Note: Do not use the IBK to "clone" a display anymore. Use AGSETUP.

#### .AGDATA

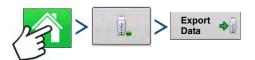

Press: Home button > External Storage button > Export Data

- · Includes all the necessary data to fully archive in SMS
- Includes recorded operation data

- Equipment Used
- Products Used
- Marks Logged
- Boundaries
- Guidance Patterns
- Flexible export options
- Will be able to export by Grower

#### **Export Reports**

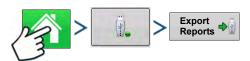

Press: Home button > External Storage button > Exports Reports

• Exports Reports saved on internal memory. See "Smart Report™" on page 68 for more information.

### MANAGE FILES

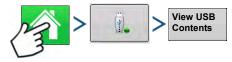

Press: Home button > External Storage button > View USB Contents

Use the scroll bar to view a list of all files and folders. A bar at the bottom of the window shows how much memory is available on the USB drive.

To delete files, highlight specific file and press - Delete. The Memory Management screen warns that the

selected files will be permanently deleted. Press **v** to permanently delete file.

## ADVANCED OPTIONS

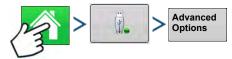

Press: Home button > External Storage button > Advanced Options

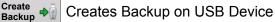

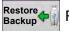

Restores data from backup file on USB Device

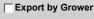

wer Select to Export Log Files by Grower

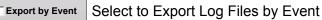

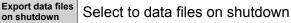

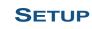

| Export All | Press to Export All Log files |
|------------|-------------------------------|
| Log Files  |                               |